### CF-SZ5Y/SZ5Z シリーズ

(OS:Windows 10)

## DVD ドライブ用ファームウエア アップデート手順書

公開日 2015/12/01

本書では、上記機種に搭載されている DVD ドライブのファームウエアをアップデートするための、 手順について説明します。

【ご注意】

・ 本アップデートを実行する際は、必ず「コンピューターの管理者」の権限のユーザーでロ グオンしてください。(ユーザーの簡易切り替え機能を使わずにコンピューターの管理者 の権限でログオンして操作してください。)

【お願い】

#### 本アップデートを行う際には、以下の事項をお守りください。

・ AC アダプター、および充分に充電されたバッテリーパックを接続しておいてください。

- ・ USB 機器、PC カード等の周辺機器はすべて外してください。
- ・ アプリケーションソフトはすべて終了してください。

## 【アップデート方法】

アップデートは下記の流れで行います。

- 1. DVD ドライブの電源をオンする
- 2. 現在のファームバージョンの確認
- 3. アップデート用パッケージのダウンロードと展開
- 4. ダウンロードしたファームのアップデート
- 5. アップデート後のファームバージョンの確認

アップデートは、必ず最後まで行ってください。途中で中断した場合、DVD ドライブが正常に 動作しなくなる可能性があります。

## 1.DVD ドライブの電源をオンする

- (1) 途中で DVD ドライブの電源がオフにならないように、次の手順で「自動オフ無効」にする。 ① パナソニック PC 設定ユーティリティを開く。
	- ② 「拡張設定」を選択する。
	- ③ 左側のメニューから「電源管理」を選択する。
	- ④ 「オプティカルディスクドライブの電源設定」の自動オフ設定を「自動オフ無効」に する。
- (2) DVD ドライブのイジェクトボタンを押して DVD ドライブの電源をオンする。

#### 2. 現在のファームバージョンの確認

アップデートを行う前に、現在使用している DVD ドライブのバージョンを確認し、アップデート が必要かどうかを下記の手順で確認してください。

(1) タスクバーの「スタート]ボタンを右クリック-「デバイスマネージャー]で下の画面が出た ら、DVD/CD-ROM ドライブの左にある「>」を左クリックしてください。

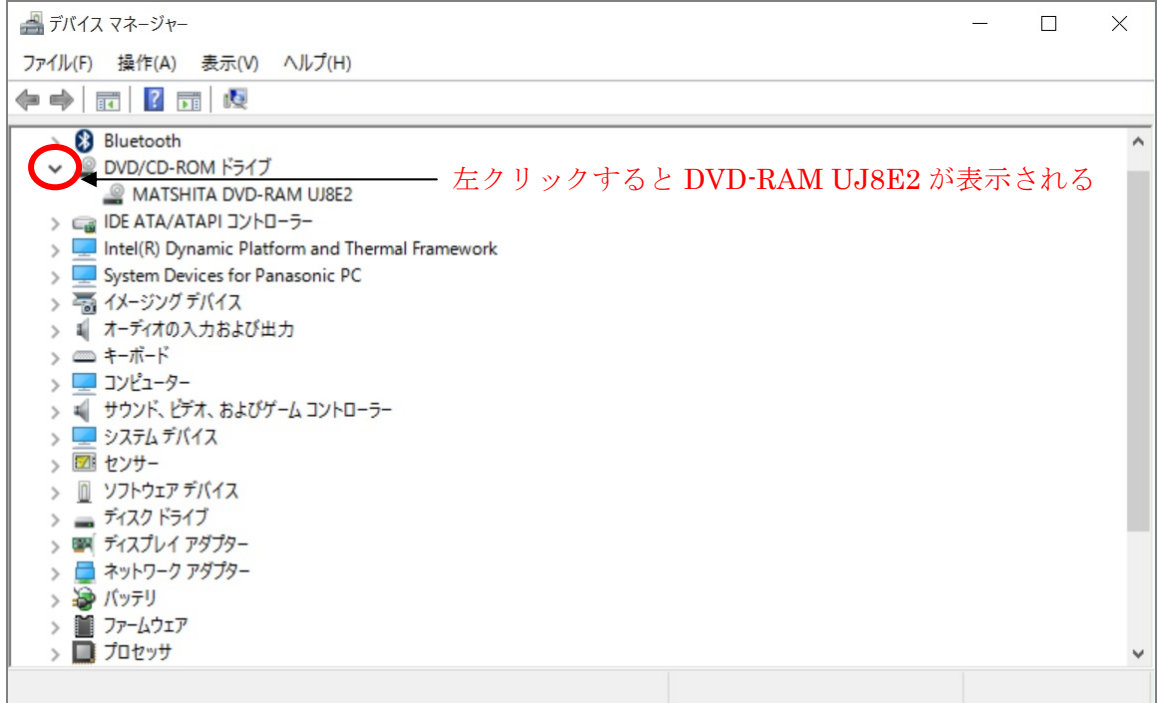

(2) DVD-RAM UJ8E2 が現れますので、カーソルをその上に合わせ、右クリックして、ポップアッ プメニューが出たら、プロパティを左クリックしてください。

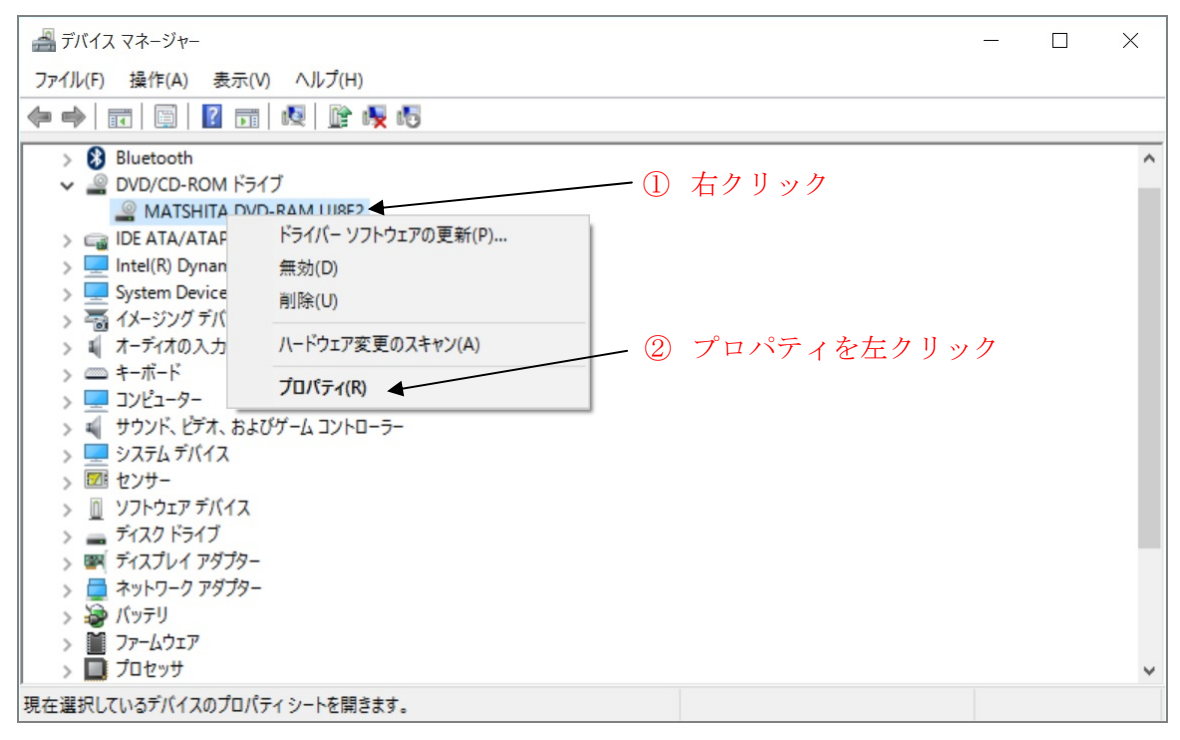

(3) DVD-RAM UJ8E2 のプロパティが表示されたら、詳細タグを選択し、デバイスの説明の右にあ る「∨」を左クリックしてください。

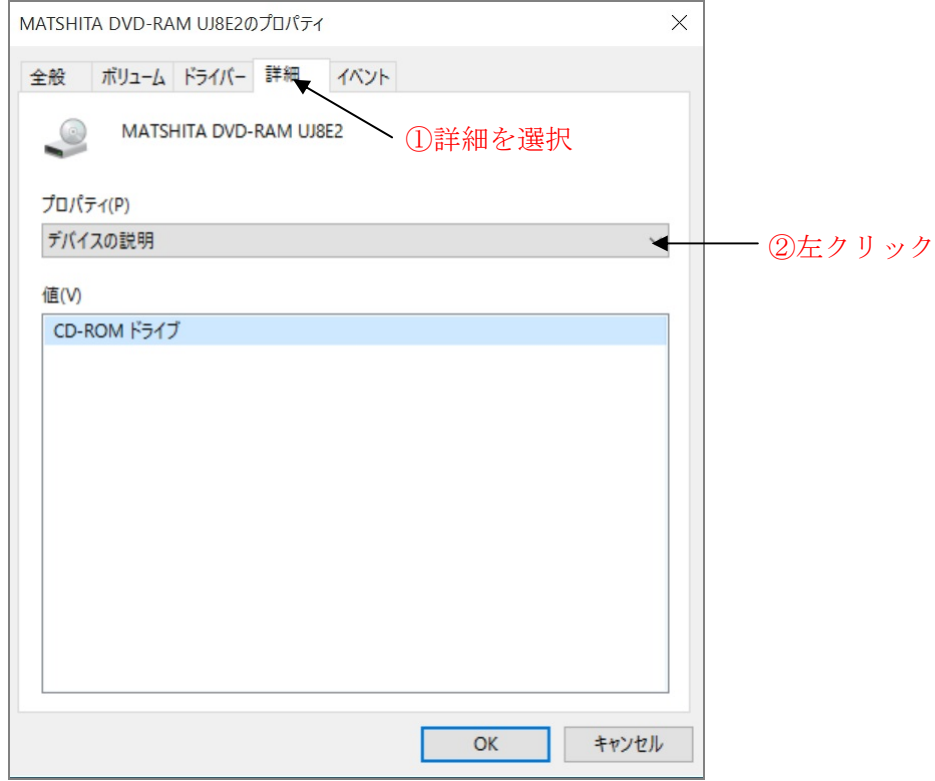

(4) 選択肢が現れたら、ハードウエアIDを選択してください。

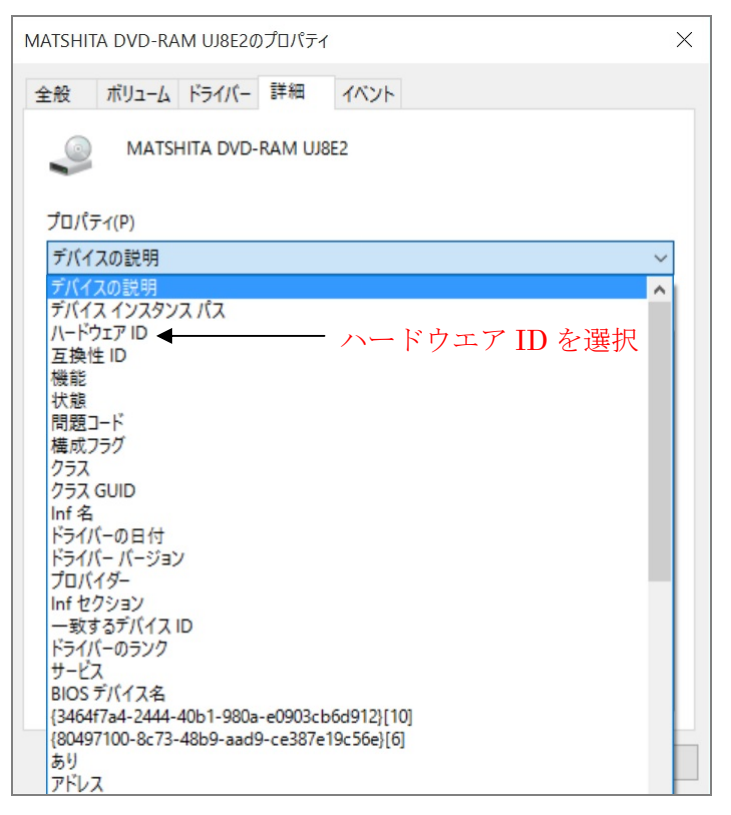

- (5) 赤丸で囲った数字が 1.00 の場合、アップデートが必要です。
	- 1.01 の場合は、アップデートは必要ありません。

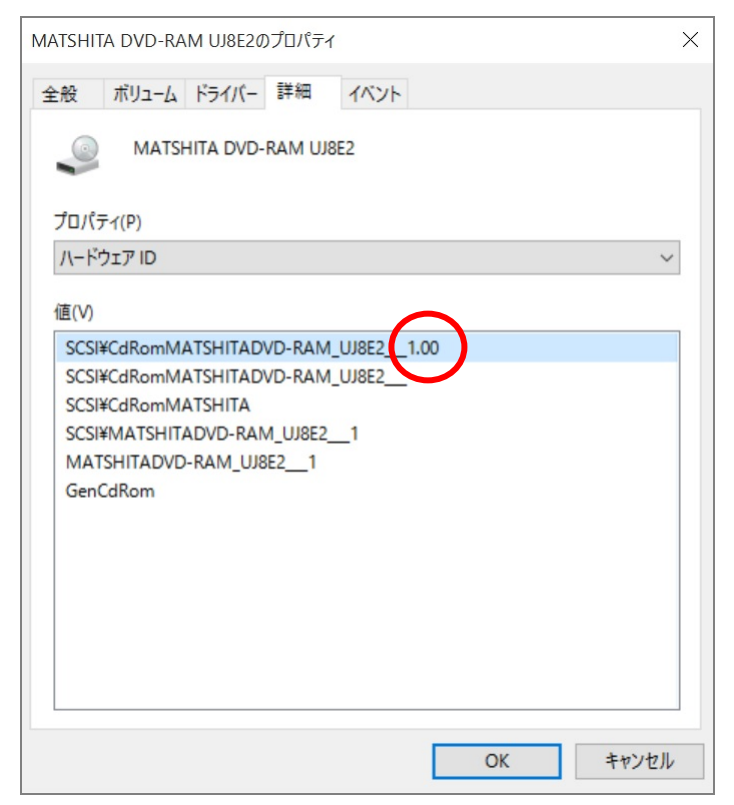

## 3.アップデート用パッケージのダウンロードと展開

アップデートをするためには、まずダウンロードページに掲載されているプログラムをダウン ロードした後、展開先フォルダにファイルを展開します。 掲載されているプログラム(全OS共通): firm\_sz5\_dvd\_v101.exe

- (1) ダウンロードしたプログラムをダブルクリックして実行します。
- (2) 「ユーザーアカウント制御」の画面が表示された場合は、「はい」をクリックします。
- (3) 使用許諾契約の画面が表示されますので、内容をよくお読みいただき、「はい」をクリック してください。

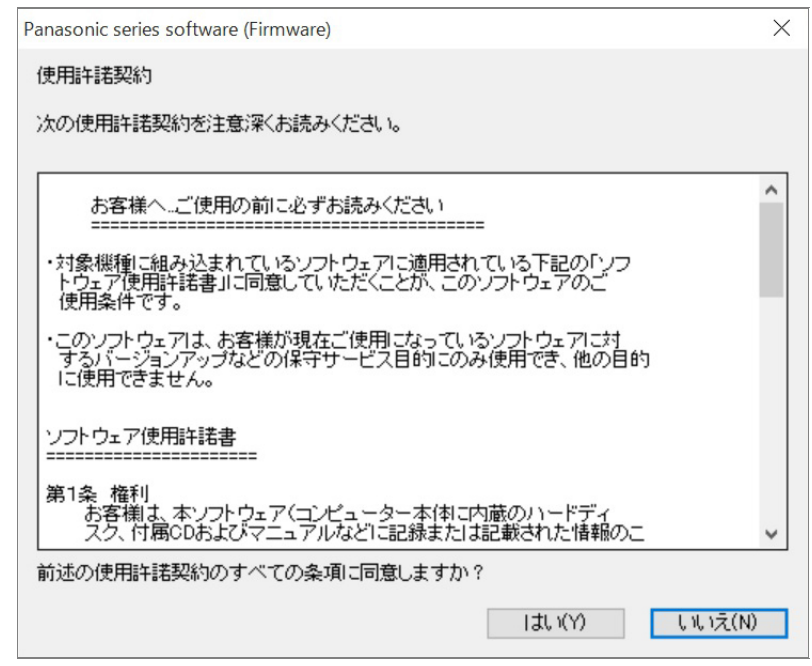

(4) 展開先フォルダを設定する画面が表示されます。展開先フォルダは、プログラムが自動的 に作成しますので、特に変更する必要はありません。(変更する場合は、必ず、本体のハー ドディスク上のフォルダを指定してください。展開先フォルダは標準では「C:\firmup\dvd」 が設定されています。)

「OK」をクリックしてください。

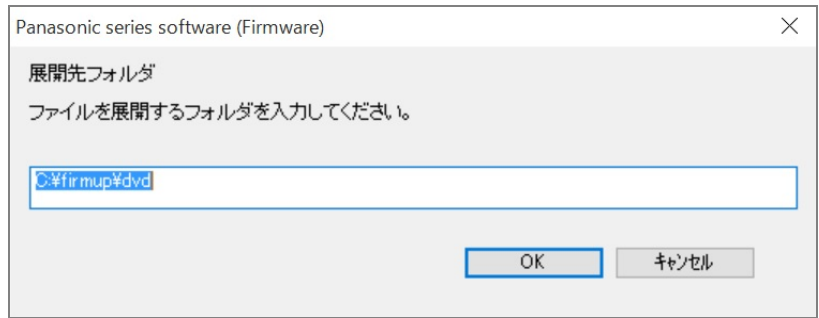

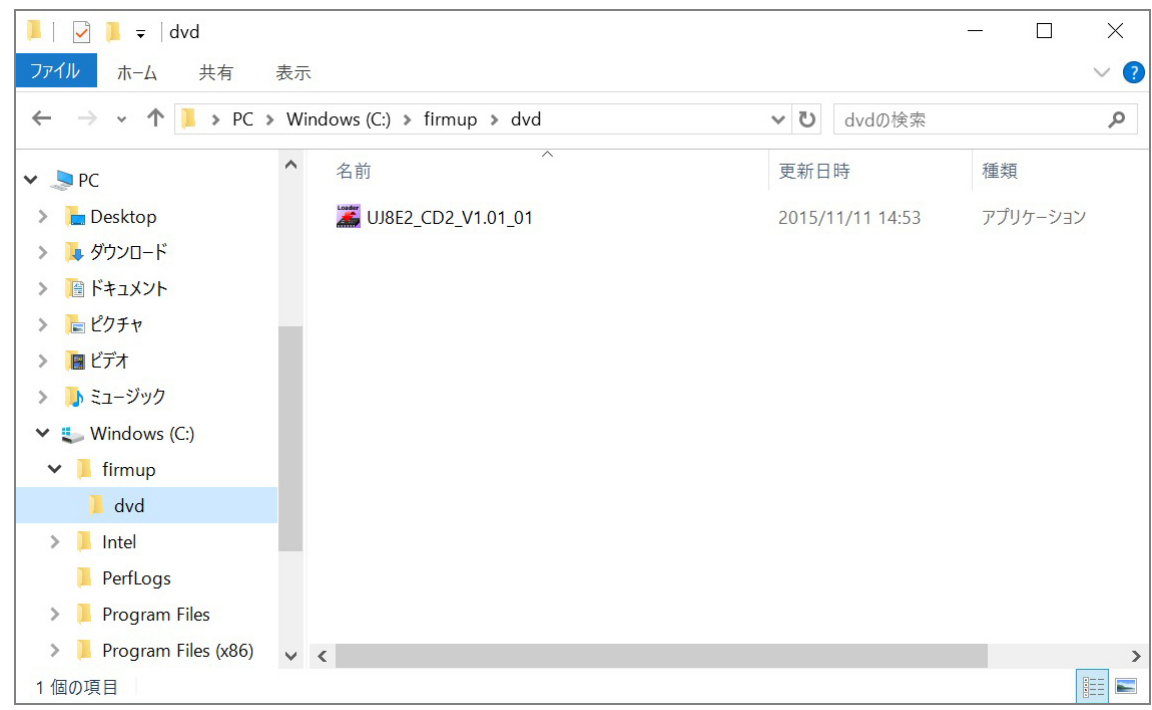

(5) しばらくして展開が完了すると、展開先フォルダが開きます。

# 4.ダウンロードしたファームのアップデート

(1) UJ8E2\_CD2\_V1.01\_01(拡張子を表示している場合は、UJ8E2\_CD2\_V1.01\_01.exe) をダブルク リックします。

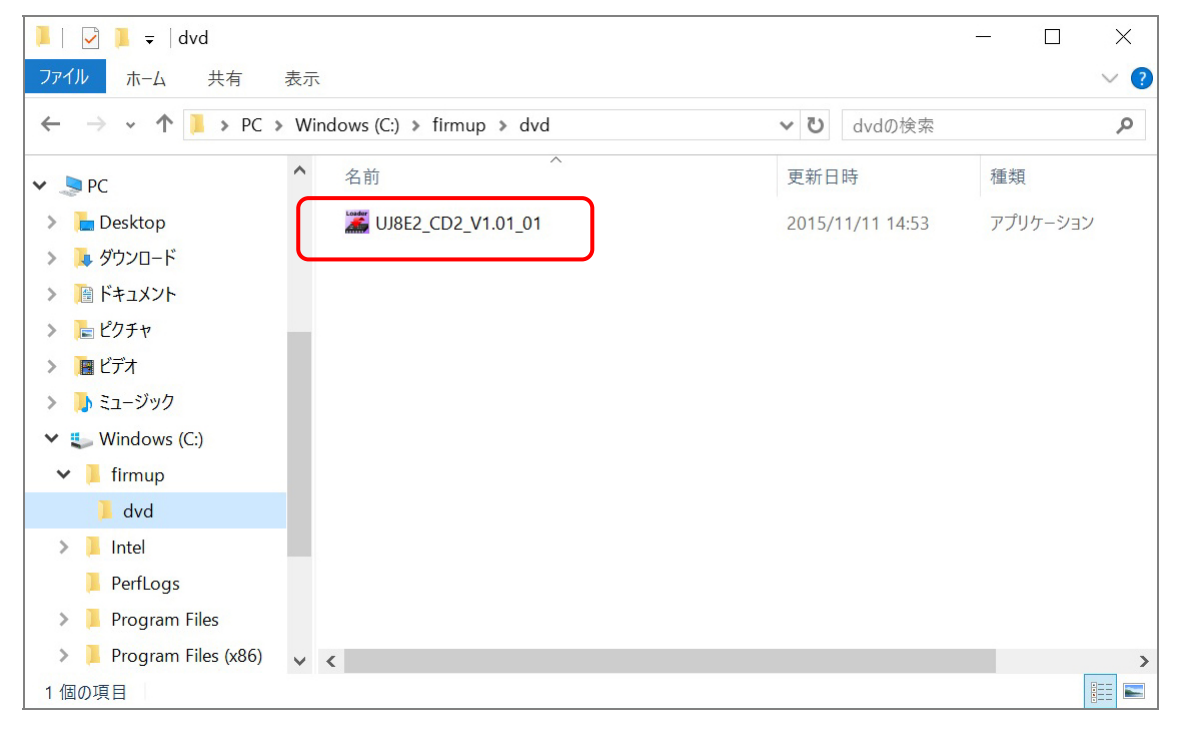

- (2) 自動的にアップデートが開始されます。
- (3) アップデートする時に自動でトレイがイジェクトされますが、そのままにしてください。
- (4) 「ファームウエアの更新は、正常に終了しました」のメッセージが出ましたら、完了です。

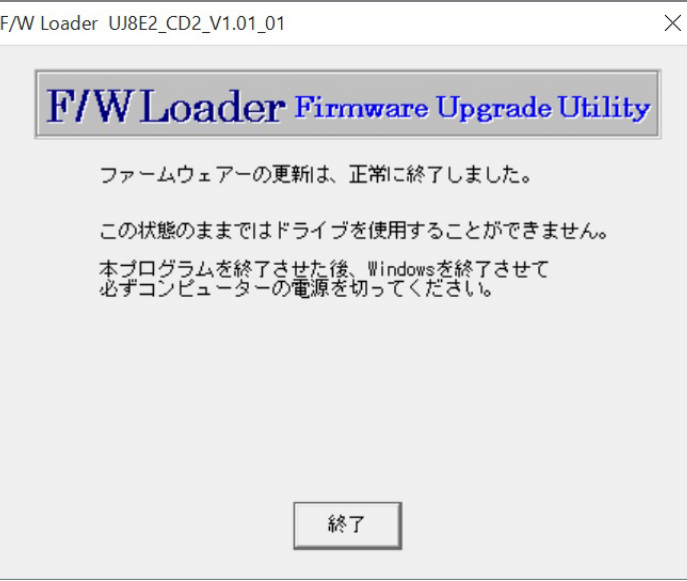

(5) コンピューターの電源を完全に切ってください。(シフトキーを押しながらシャットダウ ン)その後、電源を再度入れてください。

# 5.アップデート後のファームバージョンの確認

「1. 現在のファームバージョンの確認」と同様の手順で、DVD-RAM UJ8E2 のプロパティを 開いて、再度赤丸内の数字を確認し、1.01 になっていることを確認してください。 もし、1.01 でない場合は、再度、最初からやり直してください。

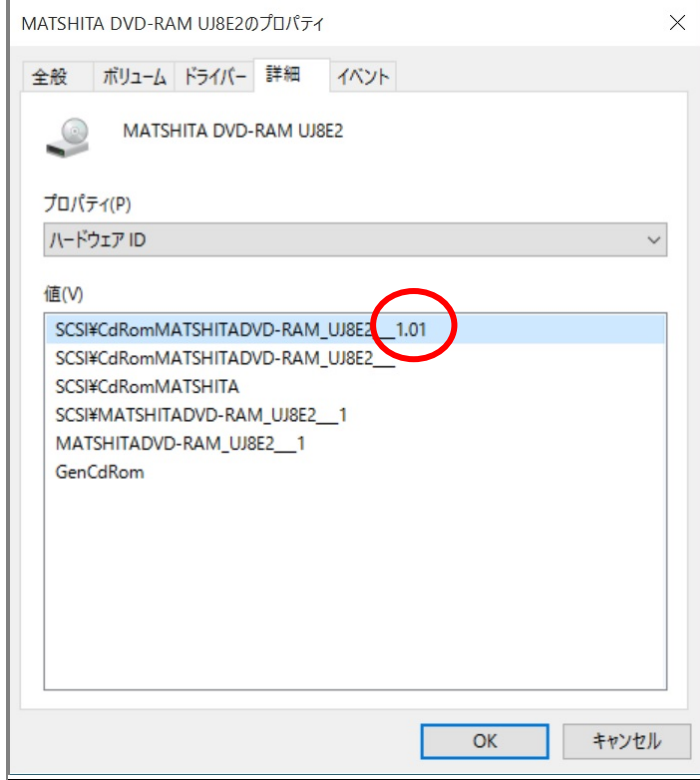

L

DVD ドライブのファームウエアのアップデート作業は以上で完了です。